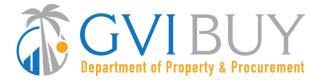

## **Vendor User Guide:**

Basic GVIBUY Navigation and Searching for the Seller Role

### This User Guide shows how to:

- Navigate through GVIBUY using the Seller Role
- Use various icons within GVIBUY
- Use the document type tabs on the Home Screen to locate Purchase Order, Bid, and Quote documents
- Use the Documents navigation dropdown menus to locate Purchase Order, Bid, Contract, and Quote documents
- Use the Advanced Search feature to enter multiple search criteria to locate Bid and Purchase Order documents

### **Of Special Note:**

This User Guide provides a basic overview of GVIBUY navigation and describes key icons, menus, and fields used by the Seller role. The Seller role is one of two functional Vendor roles in GVIBUY. The Seller searches for and responds to Bid Solicitations and Purchase Orders and submits Invoices. The Seller Administrator manages company and user info.

There are multiple ways for the Seller to search for documents in GVIBUY.

Document search functionality is not included in the Seller Administrator role. Only users with the Seller role can search documents in GVIBUY. These instructions assume the logged in user has logged in with the Seller role.

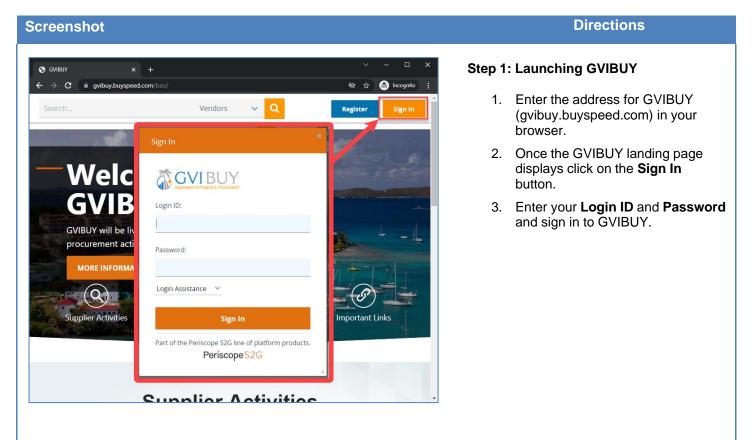

### **Directions**

# Image: Construction of the second of the second of the

**Screenshot** 

### Step 2: Homepage

- 1. The top white **Header Bar** appears onevery screen. It contains the GVIBUY logo toward the left sideof the screen, and three navigation icons located on the right side of the screen.
- 2. The blue **Documents** navigation linkis just below the header bar and it appears on every screen.
- Located within the blue vertical side- bar on the right side of the screen is the Dashboard icon. Clicking this iconwill take the user back to the Homepage of GVIBUY. The Dashboard icon appears on every screen.
- 4. Below the **Welcome** message is a set of tabs related to various document types. The document type navigation tabs do not appear on every screen.
- The blue bar located at the bottom of the screen displays your company's name and the **GVIBUY clock**. This blue bar appears on every screen.

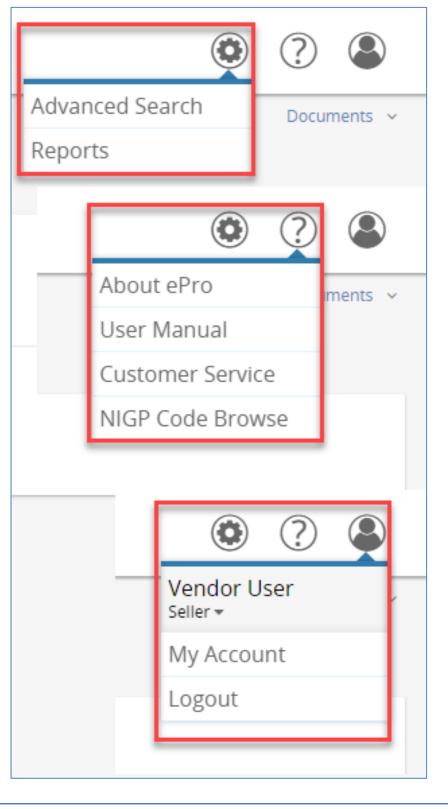

### Step 3: Header Bar

- 1. The right side of the Header Bardisplays three navigation icons: **Settings**, **Help**, and **Account**.
- 2. The Settings icon (gear) contains:
  - An Advanced Search link.
  - A Reports link. Please note that the Reports link is currently inactive for vendors.

3. The **Help** icon (question mark) contains:

- An About link that displays GVIBUY version information.
- A User Manual link that opens the BuySpeed user manual in a separate web browser or tab. ePRO is the platform on which GVIBUY operates.
- A Customer Service link that allows a user to send an email to DPP to report an issue.
- A NIGP Code Browse link that allows a user to search for NIGP commodity codes.
- 4. The Account icon (person) contains:
  - A dropdown menu that allows users to switch their role in GVIBUY. Available roles include Seller and Seller Administrator.
  - A My Account link that allows a user to view or edit their user account information.
  - A Logout link that allows a user to log out of GVIBUY.

Invoices

# Documents POs Bids Open Closed Contracts Quotes

### **Step 5: Documents Navigation**

- 1. Use the **Documents** navigation menus to look for documents either created by your company or sent to your company through GVIBUY.
- 2. With the exception of the **Contracts** menu, each document menu can be expanded by clicking on the down- facing on the arrow for the relevant document type. For example, if you are looking for a Bid, click the arrow next to the **Bids** dropdown menu.
- 3. Expanding the view of the dropdownmenus allows users to filter documents by status.

| 6 |                   |                           |                               |                        |                    |                             |                |
|---|-------------------|---------------------------|-------------------------------|------------------------|--------------------|-----------------------------|----------------|
| B | rowse Maste       | r Blanket/Contract POs    |                               |                        |                    | POs<br>Bids                 | ents<br>~<br>~ |
|   | Master Blanket(1) | Contract(0)               |                               |                        |                    | Contracts<br>Quotes         | ×              |
|   | Catalog 🧈         | Master Blanket/Contract # | Description                   | Status                 | Effective Date     | Invoices<br>Expiration Date | Ý              |
|   |                   | PO-22-600-6001-192        | Sample Contract               | 3PS - Sent             | 02/01/2021         | 01/31/2028                  |                |
|   |                   |                           | Print Page Ex                 | it                     |                    |                             |                |
|   |                   | Copyright ©               | 2022 Periscope Holdings, Inc. | - All Rights Reserved. |                    |                             |                |
|   |                   |                           | _                             |                        |                    |                             |                |
|   |                   |                           |                               | Current Company:       | Test Vendor   Febr | uary 20, 2020 7:39:36 PM    | AST            |

### Step 6: Documents Navigation – LocatingYour Contracts

- 1. Clicking on the arrow next to Contracts in the Documents navigation menu will take you to theMaster Blanket/Contract POs Browse page.
- 2. To view any contracts awarded to yourcompany, click on the Master Blankettab on the Master Blanket/Contract POs Browse page.

**Note:** The GVIBUY term for contracts is **Master Blanket Purchase Order** (MBPO).

### Directions

## Home - Welcome Back Vendor User News(0) Vendor Communication(5) Bids(52) PO(2) Quotes(0) Invoices(0) Vendor Performance(0) No News Available Copyright © 2022 Periscope Holdings, Inc. - All Rights Reserved.

### Step 7: Home Screen

- 1. The **Home Screen** displays a set of tabs that appear below the "Welcome" message.
- Each tab contains documents related to functions performed under the Seller role in GVIBUY. Some of the tabs include sub-tabs and sub- sections that contain documents in aparticular status.
- 3. The number in parenthesis indicates the number of documents available within that tab.
- 4. The **Vendor Performance** tab is not currently being used by the Territory.

### Home - Welcome Back Vendor User

| News(0) Ver        | ndor Communication      | (5) Bids(52) PO(2)          | Quotes(0) | Invoices(0) Vendor Performance(0)                                                 |                        |             |
|--------------------|-------------------------|-----------------------------|-----------|-----------------------------------------------------------------------------------|------------------------|-------------|
| Notification<br>ID | Туре                    | Organization                | Buyer     | Description                                                                       | Date Posted            | Attachments |
| 1801               | Informal Quote<br>Email | No information available    | DA USER   | Vendor Notification - Req # REQ-22-WID-WID1-462,<br>Informal Quote Request        | 02/15/2022 11:08:49 AM |             |
| 1113               | Informal Quote<br>Email | No information<br>available | DOL USER  | Vendor Notification - Req # REQ-22-370-3701-248,<br>sanding disc purchase request | 11/03/2021 03:10:55 PM |             |
| 1083               | Informal Quote<br>Email | No information<br>available | DOL USER  | Vendor Notification - Req # REQ-22-370-3701-241, Direct<br>Open Market            | 11/03/2021 11:07:42 AM |             |

### **Step 8: Vendor Communication Tab**

- 1. The Vendor Communication tab islocated on the Home Screen.
- If a buyer requests that you revise a quote that was previously submitted, that Request for Revision notificationwill appear in the Vendor Communication tab
- Communications related to Requests for Informal Quotes will also appear on this tab.
- 4. Any attachments uploaded along with the communications will also be available in this tab.
- 5. Other types of notifications from your buyers may appear in the **Vendor Communication** tab.

| No records found. Bid # Organization Alternate Id Buyer Description Bid Opening Date BD-22-999-ABCD-132 GVIBUY Supplies 02/03/2022 04:59:15 PM Open Bids No records found. | Bid Hold   |
|----------------------------------------------------------------------------------------------------|------------|
| Bid # Organization Alternate Id Buyer Description Bid Opening Date<br>BD-22-999-ABCD-132 GVIBUY Supplies 02/03/2022 04:59:15 PM                                            | Bid Hold   |
| 8D-22-999-ABCD-132 GVIBUY Supplies 02/03/2022 04-59-15 PM Open Bids                                                                                                    | Bid Hold   |
| Open Bids                                                                                                    |            |
|                                                                                                    |            |
| No records found.                                                                                                    |            |
|                                                                                                    |            |
| Closed Bids                                                                                                    |            |
| Bid # Organization Buyer Description Bid Opening Date Aw                                                                                                    | rded Vendo |
| BD-22-600-6001-161 GVIBUY Purchase and Delivery of Mud Flaps 02/25/2022 10:00:00 AM                                                                                        |            |
| BD-22-600-TEST-160 GVIBUY A&E services 02/25/2022 12:00:00 AM                                                                                                    |            |
| BD-22-600-6001-148 GVIBUY Supplies CLM 02/24/2022 11:21:56 AM                                                                                                    | VENDO      |
| BD-22-600-6001-144 GVIBUY janitorial services 02/25/2022 12:00:00 AM                                                                                                    |            |
| BD-22-370-3701-143 GVIBUY janitorial services 02/25/2022 12:00:00 AM                                                                                                    |            |
| View More                                                                                                    |            |
| ver mole                                                                                                    |            |
| Copyright © 2022 Periscope Holdings, Inc All Rights Reserved.                                                                                                    |            |

| Home - Welcom      | e Back Ver    | idor User           |              |                                      |            |             |          |                       |
|--------------------|---------------|---------------------|--------------|--------------------------------------|------------|-------------|----------|-----------------------|
| News(0) Vendor Com | munication(5) | Bids(52) PO(2) Quo  | ites(0) Invo | ices(0) <u>Vendor Performance(0)</u> |            |             |          |                       |
| Purchase Order     | s / Change    | Orders (Un-Ackn     | owledge      | d)                                   |            |             |          |                       |
| Purchase Order #   | Organization  | Purchase Order Date | Fiscal Year  | Description                          | Status     | Vendor Name | Total    | Number of Change Orde |
| PO-22-600-6001-192 | GVIBUY        | 01/26/2022          | 2022         | Sample Contract                      | 3PS - Sent | Test Vendor | \$200.00 | Nor                   |
| Purchase Order     | s - Sent      |                     |              |                                      |            |             |          |                       |
|                    |               |                     |              |                                      | Status     | Mandan Mana | Tanal    | Number of Characteria |
| Purchase Order #   | Organization  | Purchase Order Date | HISCAI Year  | Description                          | status     | Vendor Name | Total    | Number of Change Orde |

### Step 9: Bid Tab

- 1. The **Bids** tab is located on the Home Screen.
- 2. The bids contained in this tab arearranged in five sections.
- 3. The **Request for Revision** section displays requests from buyers for a revised quote response to a Bid.
- 4. The **Bids/Bid Amendments (Un-Acknowledged)** section displays theBids and Bid Amendments that havenot yet been acknowledged.
- 5. The **Open Bids** section displays bidsthat are available for response to eligible bidders. Note the **Create Quote** hyperlink. By clicking on this link you can respond to the bid by creating a quote.
- 6. The **Closed Bids** section displays bids that are no longer available forresponse.

### Step 10: PO Tab

- 1. The **PO** tab is located on the **Home Screen**.
- The purchase orders contained in thistab are arranged in two sections.
- 3. The Purchase Orders / Change Orders (Un-Acknowledged) sectiondisplays purchase orders from buyersthat you have not yet acknowledged.
- The Purchase Orders Sent sectiondisplays all purchase orders sent to you. This includes Master Blanket Purchase Orders that have been awarded as well as POs that have not yet been acknowledged.

### Directions

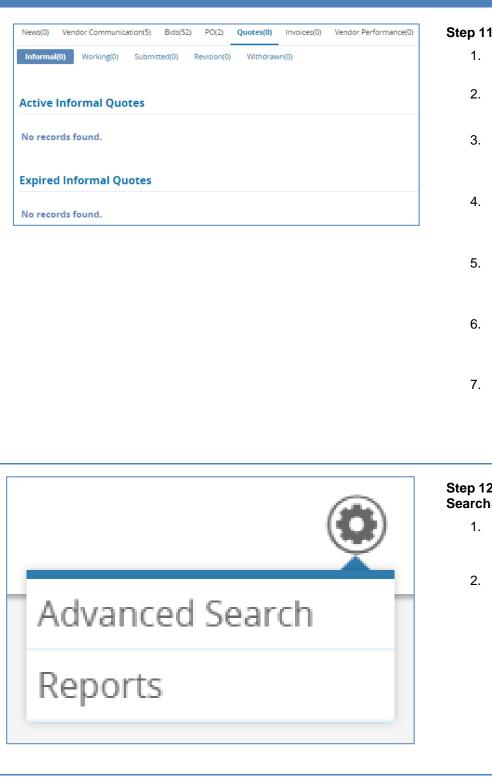

### Step 11: Quotes Tab

- 1. The **Quotes** tab is located in the **Home Screen**.
- 2. The **Quotes** contained in this tab arearranged in five sub-tabs.
- 3. The **Informal** sub-tab displays Informal Quote Requests from Agency buyers.
- 4. The **Working** sub-tab displays the quotes that have been started, but notyet submitted to the buyer.
- 5. The **Submitted** sub-tab displays all the quotes that have been sent to thebuyer by your organization.
- 6. The **Revision** sub-tab displays quotesthat the buyer requested to be revised.
- 7. The **Withdrawal** sub-tab displays quotes that have been submitted to the buyer by your organization, but have since been withdrawn.

## Step 12: Accessing the Advanced SearchScreen

- Click on the Settings icon (gear) atthe located on the right side of the Header Bar.
- 2. Click on Advanced Search to openthe Advanced Search Screen.

### Directions

| GVIBUY<br>Department of Property & Procurement |                      |   |
|------------------------------------------------|----------------------|---|
| – Advanced Search                              |                      |   |
| Document Type:                                 | Select Document Type | ~ |
|                                                | Select Document Type |   |
|                                                | Bid Solicitations    |   |
|                                                | Blankets             |   |
|                                                | Invoices             |   |
|                                                | Purchase Orders      |   |

### Step 13: Advanced Search Screens

- 1. From the **Document Type** dropdown menu, users can select the documentsthey wish to search for.
- 2. The appropriate Advanced Search screen for a Document Type appearsas soon as the Document Type is selected from the dropdown menu.
- 3. Each **Document Type** has its own **Advanced Search** screen with some search fields that are unique to the screen and **Document Type**.

### Note:

Users can search for documents using a combination of the available search fields found on each **Advanced Search** screen.

The **Search Using** field found on each **Advanced Search** screen can be used to present results that match **ALL** the specified search criteria, or to present results that match **ANY** of the specified criteria.

Press **Enter** or click the **Find It** button found on each **Advanced Search** screen to generate your search results.

To reset an **Advanced Search** screen and remove search criteria from all fields, click the **Clear** button.

To return to the main **Advanced Search** screen, click on the plus sign located above your search results

### **Quote Validation Errors**

Terms & Conditions is not acknowledged.

### **Quote Validation Warnings**

Your quote has not been submitted.

### Step 19: System Messages

- Users will occasionally see system messages that could impact their navigation. Such messages would appear at the top of the screen.
- 2. Red messages indicate a condition that must be addressed before the document can be saved or submitted. Red messages prevent a user from submitting a document
- 3. Yellow messages indicate warnings that do not prevent navigation additional conditions that need to be addressed. Yellow messages do not prevent a user from submitting a document.